# 天津职业技术师范大学 大学生创新创业训练计划项目

(学院管理员端)

简易使用说明

**2017** 年 **4** 月

1、学院管理员用自己的教师工号选择学院管理员角色登录大学生创新训练智能 管理系统,首次登录时密码与工号相同登录后请修改自己的个人密码。如您的 页面显示不正常请参照附件一[《附件一:关于各个应用系统在不同操作系统版](#page-4-0) [本上浏览器的兼容性问题》](#page-4-0)

2、指导教师审核完申报书,学院管理员可组织学院专家审核项目,学院只需把 项目分配给相应的专家组即可。如图 1 所示:

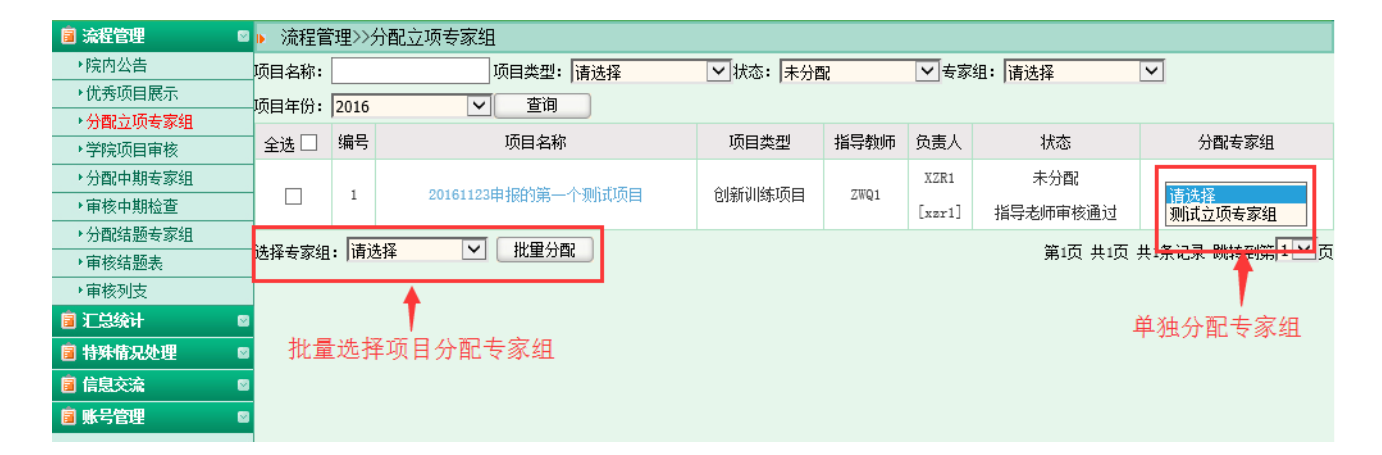

图 1

3、待所有专家审核完后,院级专家组长给出一个审核结论即可。如图 2 所示:

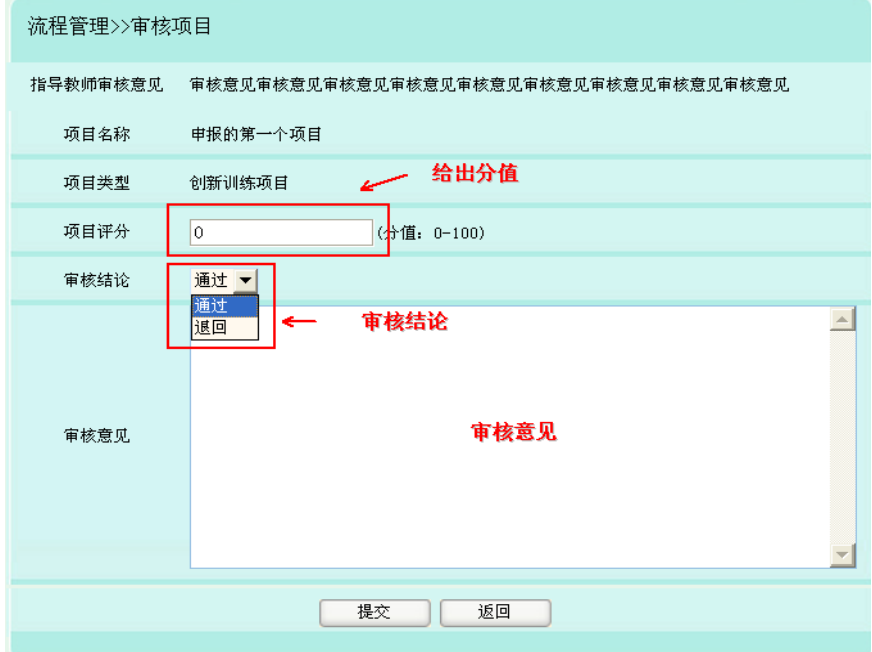

图 2

4、专家组审核完以后学院就可以审核项目。点击等待学院审核进入审核以及调 整评分,页面如图 3 所示:

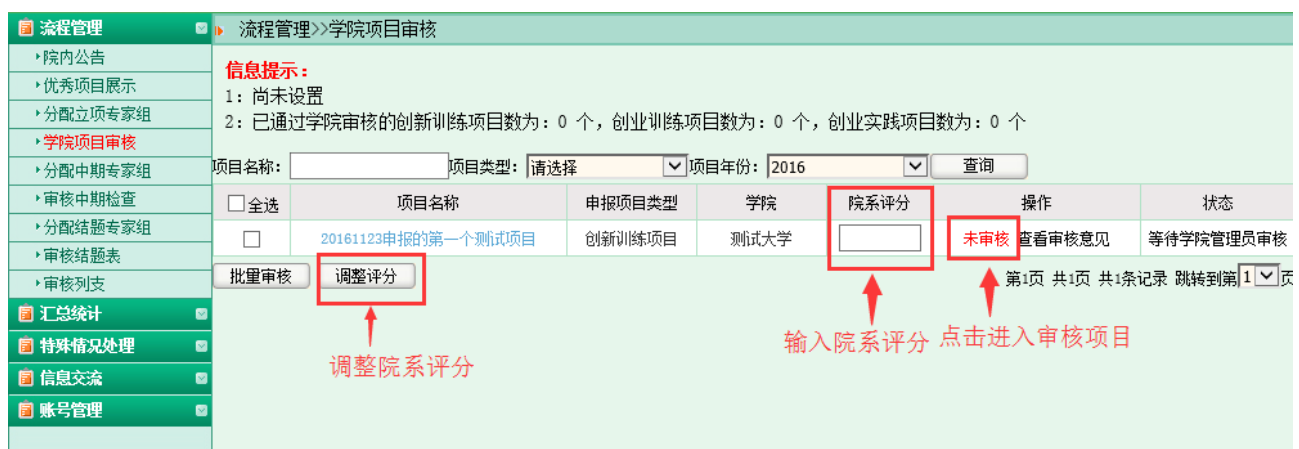

图 3

5、学院管理员可组织学院专家审核中期检查,学院只需把项目分配给相应的专 家组即可。如图 4 所示:

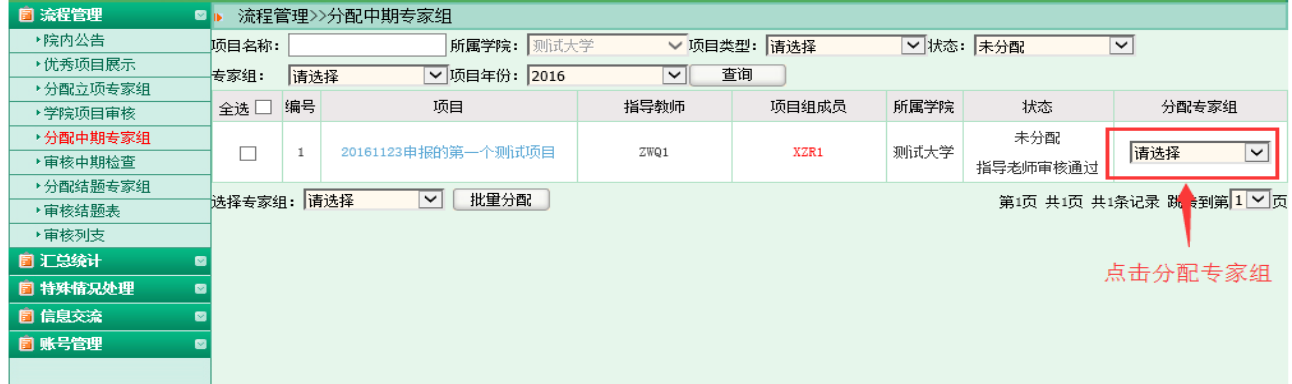

图 4

### 6、专家组审核完以后学院就可以审核中期检查,如图 5 所示。

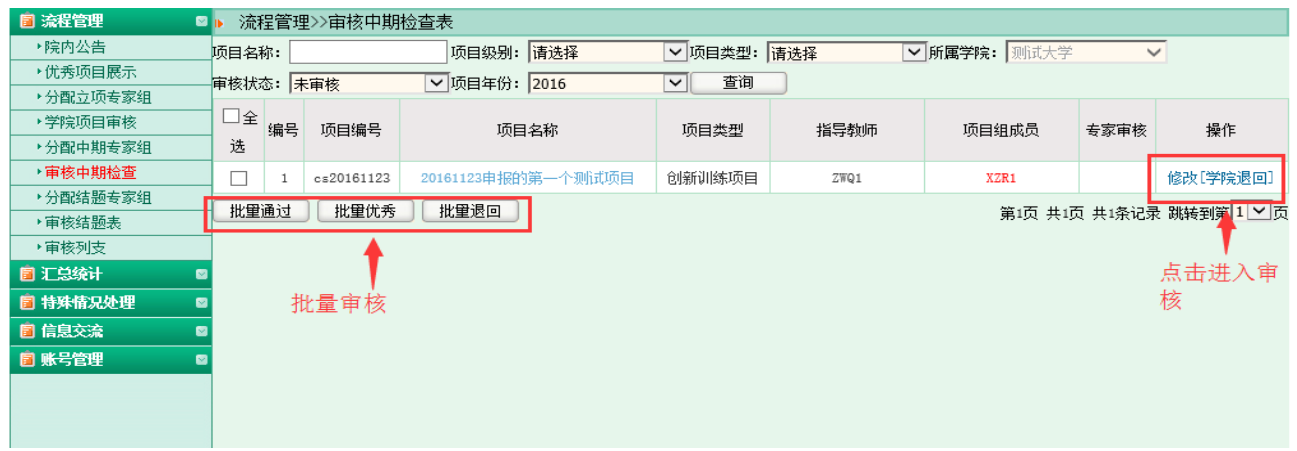

图 5

### 7、学生提交结题表以后可以组织分配专家审核结题表。如图 6 所示:

| ■ 流程管理<br>$\blacksquare$ | 流程管理>>分配结题专家组                     |     |                    |                         |               |      |           |              |
|--------------------------|-----------------------------------|-----|--------------------|-------------------------|---------------|------|-----------|--------------|
| ▶院内公告                    | 项目名称:                             |     | 所属学院: 则试大学         |                         | ▽ 项目类型:   请选择 |      | ▽ 状态: 未分配 | $\checkmark$ |
| ▶优秀项目展示                  | 专家组:                              | 请选择 | ▽ 项目年份: 2016       | $\sim$ 1                | 查询            |      |           |              |
| ▶分配立项专家组                 |                                   |     |                    |                         |               |      |           |              |
| ▶学院项目审核                  | 全选□                               | 编号  | 项目                 | 指导教师                    | 项目组成员         | 所属学院 | 状态        | 分配专家组        |
| ▶分配中期专家组                 |                                   | 1   | 20161123申报的第一个测试项目 | ZWQ1                    | XZR1          | 测试大学 | 未分配       | $\checkmark$ |
| ▶审核中期检查                  |                                   |     |                    |                         |               |      | 指导老师审核通过  | 请选择          |
| ・分配结題专家组                 | 批量分配<br>选择专家组: 请选择<br>$\check{~}$ |     |                    |                         |               |      |           |              |
| ▶审核结题表                   |                                   |     |                    | 第1页 共1页 共1茶记录 跳转到第11×1页 |               |      |           |              |
| ▶审核列支                    |                                   |     |                    |                         |               |      |           |              |
| 自 汇总统计                   |                                   |     |                    |                         |               |      |           | 单独分配专家       |
| <b>图 特殊情况处理</b><br>v     |                                   |     | 批量选择项目分配专家组        |                         |               |      |           | 组            |
| <b>圓信息交流</b>             |                                   |     |                    |                         |               |      |           |              |
| ■ 藤是管理                   |                                   |     |                    |                         |               |      |           |              |

图 6

## 8、专家组审核结题表以后学院即可评审结题表。如图 7 所示:

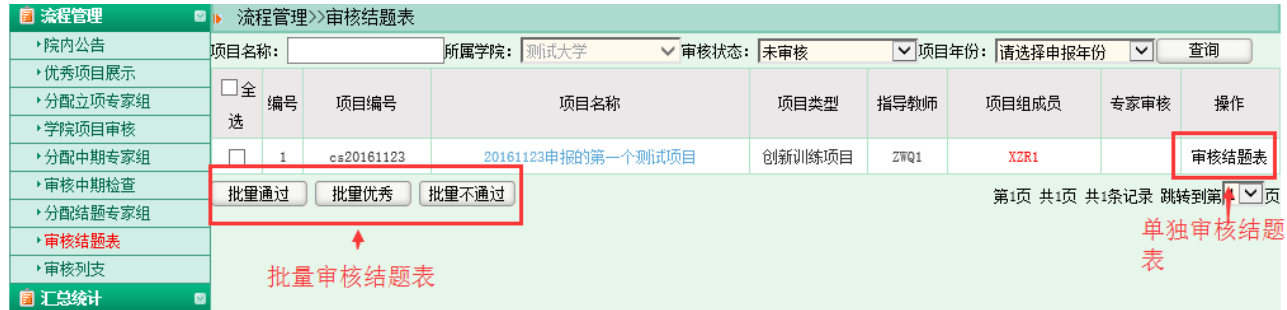

图 7

<span id="page-4-0"></span>附件一:

## 关于各个应用系统在不同操作系统版本上 浏览器的兼容性问题

各位老师、同学:

在 win 7 和 Win 10 等操作系统上用 IE9.0、IE10.0 和 IE11.0 打开应用系统的相关页 面进行浏览时,界面会出现显示不完整的问题,主要原因:浏览器的各个版本的兼容性不一 致,所以需要把浏览器的"兼容性视图"功能打开,具体操作如下:

#### 方法一:

 $\bigodot$ 

文件(E) 编辑(E) 查看(V) 收藏夹(A) 工具(I) 帮助(H)

部分用户初次打开 IE 浏览器时没有显示菜单栏, 如图 1

$$
\mathbf{Q} \leftarrow \mathbf{Q} \left( \begin{array}{c|c|c|c} \hline \mathbf{Q} & \mathbf{Q} & \mathbf{Q} \end{array} \right)
$$

 $\Box$ 命☆ 戀 ●

图 1

此时需要先将菜单栏设置显示,如图 2,将鼠标移至图 1 所示的范围内, 鼠标右击在弹 出的下拉框中勾选【菜单栏】,即可正常显示菜单栏,如图 3。

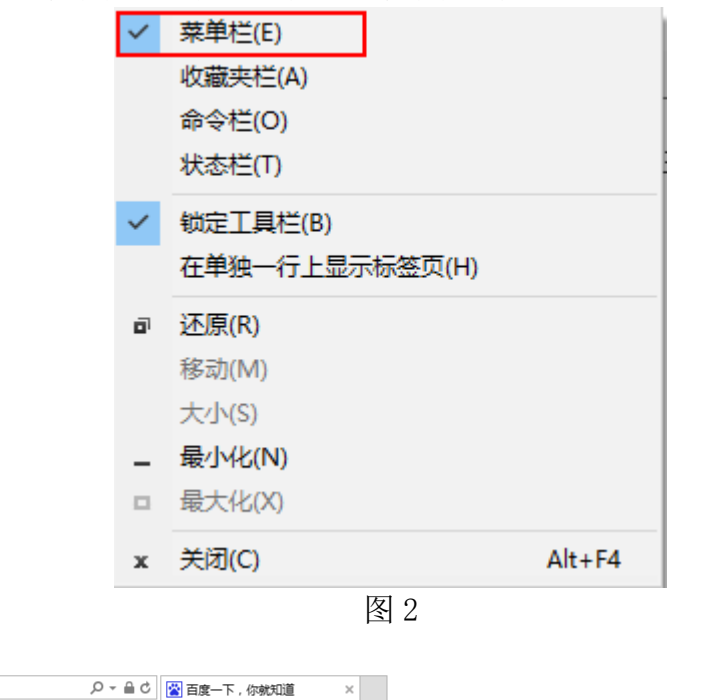

 $\Box$ 6 ☆ ※ ●

图 3

设置兼容性视图时首先选择 IE 浏览器界面的菜单栏上【工具】选项, 如图 3, 在弹出的 下拉框菜单中选择 "兼容性视图设置(B)"

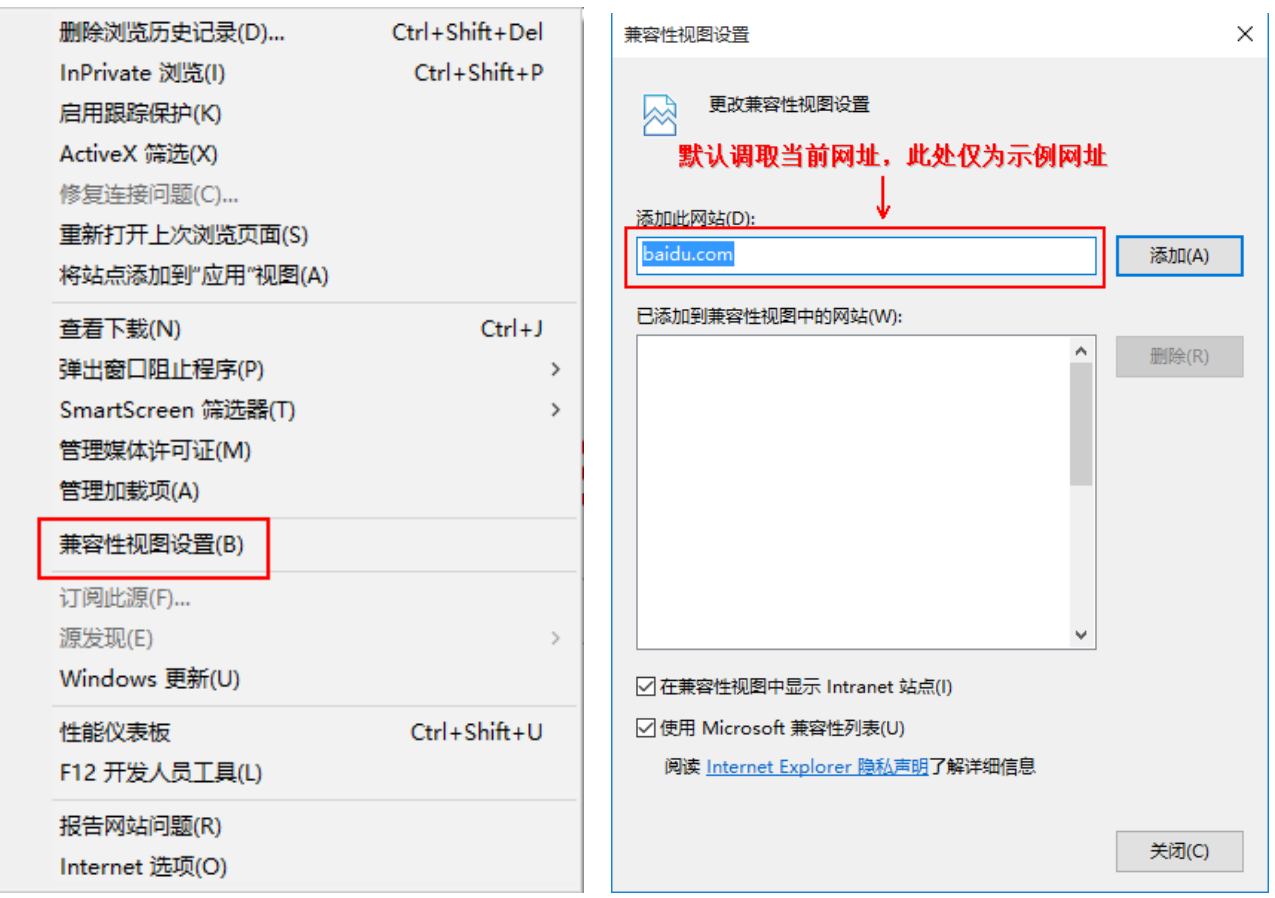

图 1 and 2 and 2 and 2 and 2 and 2 and 2 and 2 and 2 and 2 and 2 and 2 and 2 and 2 and 2 and 2 and 2

兼容性视图设置(B):可以把经常浏览的页面的地址添加到该设置中,下次再登录这个地 址则页面直接进入兼容性视图的浏览界面:

1、选择"兼容性视图设置(B)"功能弹出的界面如图 2;

2、点"添加"即可把要以兼容性视图打开的地址添加到"已添加到兼容性视图中的网站 (W)"下,添加的同时要在该界面的下方将两提示框选中,然后点"关闭"即可进入兼容性视 图状态。

### 方法二:

1、若在使用 IE8.0、IE9.0 和 IE10.0 IE 浏览器打开应用系统的界面后显示一半页面(兼容 性视图问题),则可以在浏览器的地址栏后点"绿色图标"即可把当前页面切换到兼容性 视图状态。如下图标示:

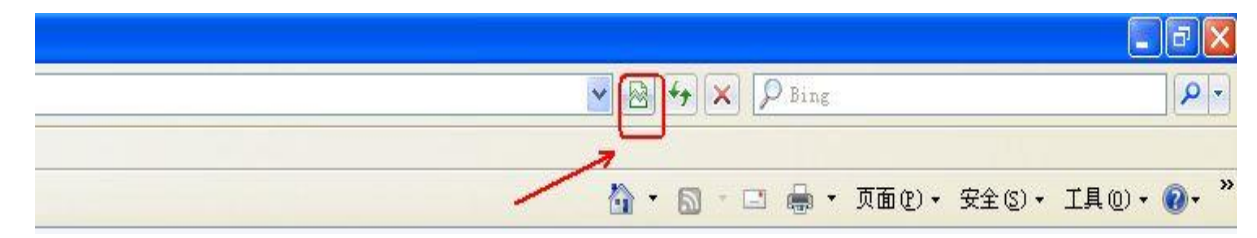

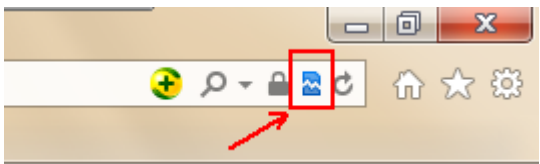

Г

### 2、360 浏览器

若 360 浏览器设置兼容模式后页面依旧显示不正常,则先需要将系统中 IE 的该网页设置 为兼容性视图再用 360 打开即可正常显示网页。

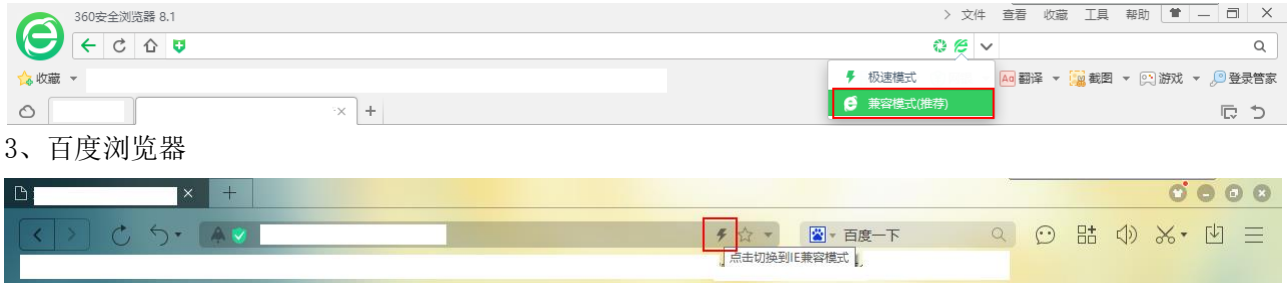

### 4、QQ 浏览器

若 QQ 浏览器设置兼容模式后页面依旧显示不正常,则先需要将系统中 IE 的该网页设置为兼 容性视图再用 QQ 浏览器打开即可正常显示网页。

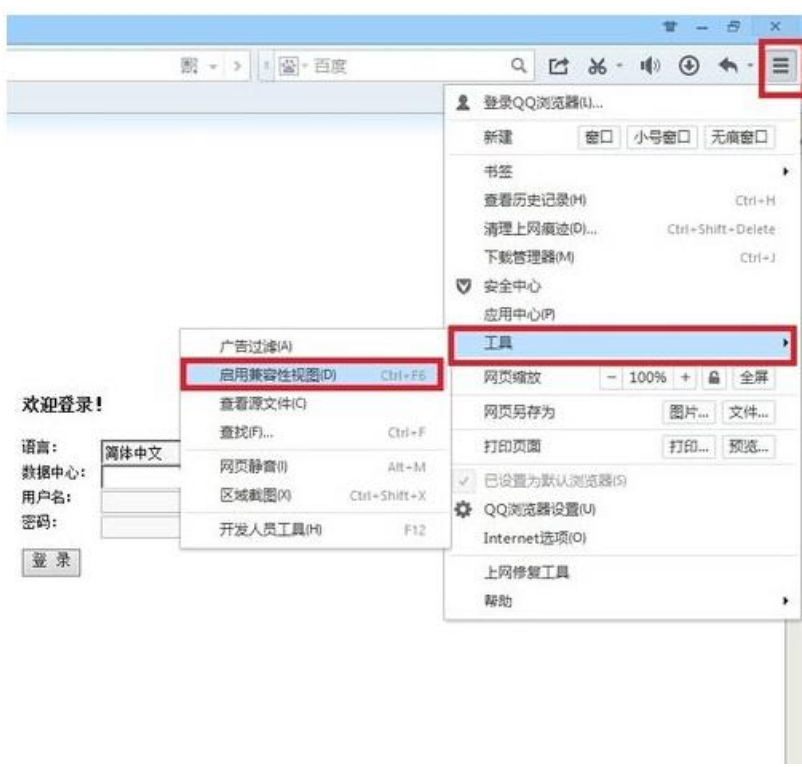

说明:

(**1**)建议老师和学生在浏览应用系统的时候采取方法一的方式,这样可以一直以兼容性视图的方式浏览 对应的系统页面!

(**2**)若是使用其他浏览器时,也是用同样的方法设置,暂不支持火狐、谷歌、**edge** 浏览器。